# INDHOLDSFORTEGNELSE

- » [Introduktion](http://help.nnerhverv.dk/searchsales5/DownloadPDF.aspx?renderHtml=1&638513670012822051#Introduktion)
- [Hvad er målgruppesøgning?](http://help.nnerhverv.dk/searchsales5/DownloadPDF.aspx?renderHtml=1&638513670012822051#Hvad er m%c3%a5lgruppes%c3%b8gning)
- [Sådan gennemføres målgruppesøgning](http://help.nnerhverv.dk/searchsales5/DownloadPDF.aspx?renderHtml=1&638513670012822051#S%c3%a5dan%20gennemf%c3%b8res%20m%c3%a5lgruppes%c3%b8gning)
- [Målgruppesøgning ingen](http://help.nnerhverv.dk/searchsales5/DownloadPDF.aspx?renderHtml=1&638513670012822051#S%c3%a5dan%20gennemf%c3%b8res%20m%c3%a5lgruppes%c3%b8gning%20-%20ingen)
- [Målgruppesøgning Fællesmængde](http://help.nnerhverv.dk/searchsales5/DownloadPDF.aspx?renderHtml=1&638513670012822051#S%c3%a5dan%20gennemf%c3%b8res%20m%c3%a5lgruppes%c3%b8gning%20-%20F%c3%a6llesm%c3%a6ngde)
- [Målgruppesøgning Foreningsmængde](http://help.nnerhverv.dk/searchsales5/DownloadPDF.aspx?renderHtml=1&638513670012822051#S%c3%a5dan%20gennemf%c3%b8res%20m%c3%a5lgruppes%c3%b8gning%20-%20Foreningsm%c3%a6ngde)
- [Målgruppesøgning Komplementærmængde B-A](http://help.nnerhverv.dk/searchsales5/DownloadPDF.aspx?renderHtml=1&638513670012822051#S%c3%a5dan%20gennemf%c3%b8res%20m%c3%a5lgruppes%c3%b8gning%20-%20Komplement%c3%a6rm%c3%a6ngde%20B-A)
- [Målgruppesøgning Komplementærmængde A-B](http://help.nnerhverv.dk/searchsales5/DownloadPDF.aspx?renderHtml=1&638513670012822051#S%c3%a5dan%20gennemf%c3%b8res%20m%c3%a5lgruppes%c3%b8gning%20-%20Komplement%c3%a6rm%c3%a6ngde%20A-B)

### INTRODUKTION

Formålet med dette dokument er at formidle brugen af funktionen for målgruppesøgning. Denne funktion er en del af Salg og marketingmodulet og er beregnet til at behandle et søgekriterium op imod et andet.

For at kunne bruge målgruppesøgning kræves følgende:

- Du skal have oprettet og logget dig på som bruger.
- Du skal have adgang til Salg og marketingmodulet.

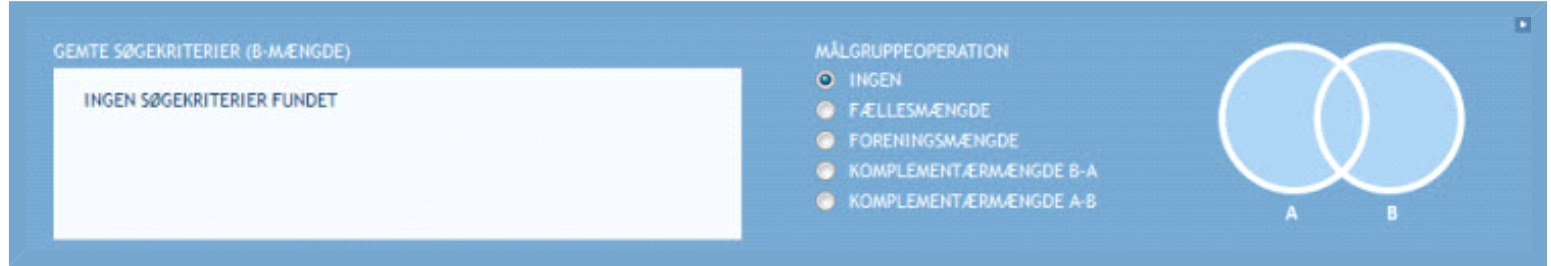

### **Figur: Brugerinterfacet for målgruppesøgning**

Læs mere om, hvordan du gennemfører en søgning i vejledningen [Søgning](http://help.nnerhverv.dk/searchbar/). Oversigten over søgeresultaterne beskrives nærmere i vejledningen [Søgeresultater](http://help.nnerhverv.dk/resultbar/).

I de kommende afsnit kan du læse en trin for trin-beskrivelse af, hvordan du benytter funktionen.

## HVAD ER MÅLGRUPPESØGNING?

Overordnet består målgruppesøgningen af to søgekriterier, som behandles samtidigt. I figuren er de to søgekriterier grafisk identificeret som mængde A og mængde B.

Du kan således enten vælge at eftersøge match, der lever op til samtlige søgeværdier i de to kriterier; match, der bare lever op til et af kriterierne eller match, der lever op til søgeværdierne i det ene kriterium, men ikke også inkluderer værdier fra det andet kriterium.

### **SØGEKRITERIUM - MÆNGDE A**

Det søgekriterium, der skal udgøre mængde A, indtastes i søgefelterne som ved en almindelig søgning. Det kan enten gøres manuelt fra gang til gang, eller du kan benytte et allerede gemt søgekriterium ved at anvende funktionen "Hent søgekriterium". Læs evt. mere i vejledningen [Søgning](http://help.nnerhverv.dk/searchbar/).

### **SØGEKRITERIUM - MÆNGDE B**

Det søgekriterium, der skal udgøre mængde B, skal findes i boksen "Gemte søgekriterier". Man vælger sin B-mængde, ved at klikke på det søgekriterium i boksen, man ønsker at benytte. Bemærk, at mængde B ikke udgøres af af selve søgekriteriet, men af søgekriteriets søgeresultat. Det vil sige, at søgeresultatet ikke bliver genereret fra gang til gang, men gemmes i det øjeblik du gemmer søgekriteriet. Dermed vil virksomheder, der ikke længere burde optræde i listen (fx pga. navneforandring), stadig figurere i målgruppesøgningen.

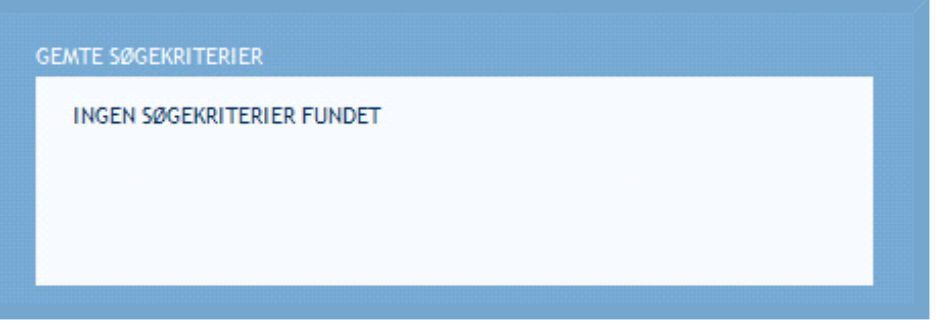

### **Figur: Tom liste over gemte søgekriterier**

For nye brugere - eller brugere, der ikke har gemt nogen søgekriterier - vil der altid stå "Ingen søgekriterier fundet". Efterhånden som du får gemt flere og flere søgekriterier, vil disse dukke op i boksen.

Du gemmer et søgekriterium til mængde B ved at foretage en helt almindelig, men forholdsvis afgrænset søgning (uden i første omgang at benytte målgruppesøgning).

FIRMANAVN a starter med Markedsdata

### **Figur: Søgning på firmanavn**

Vi forestiller os, at du indtaster "NN Markedsdata" under firmanavn i sitets firmasøgningsmodul. Du kan sagtens indtaste flere værdier, men det er ofte praktisk, at mængde B ikke indeholder for mange værdier, da det så kan være svært at overskue værdierne af begge søgekriterier.

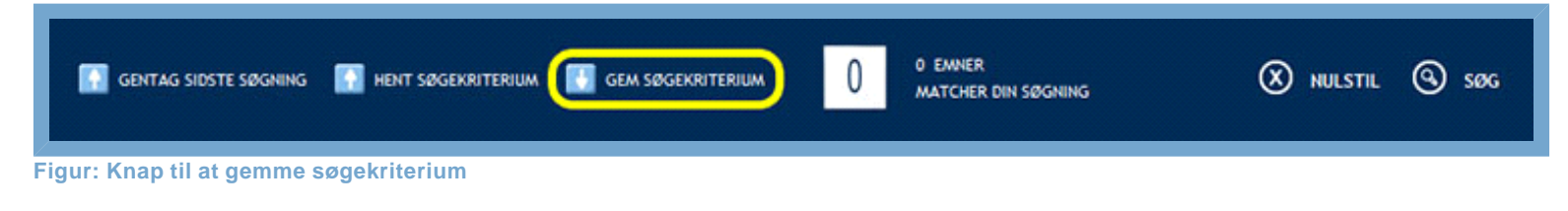

Du gemmer søgekriteriet til senere brug ved at klikke på "Gem søgekriterium". Det åbner et overlay.

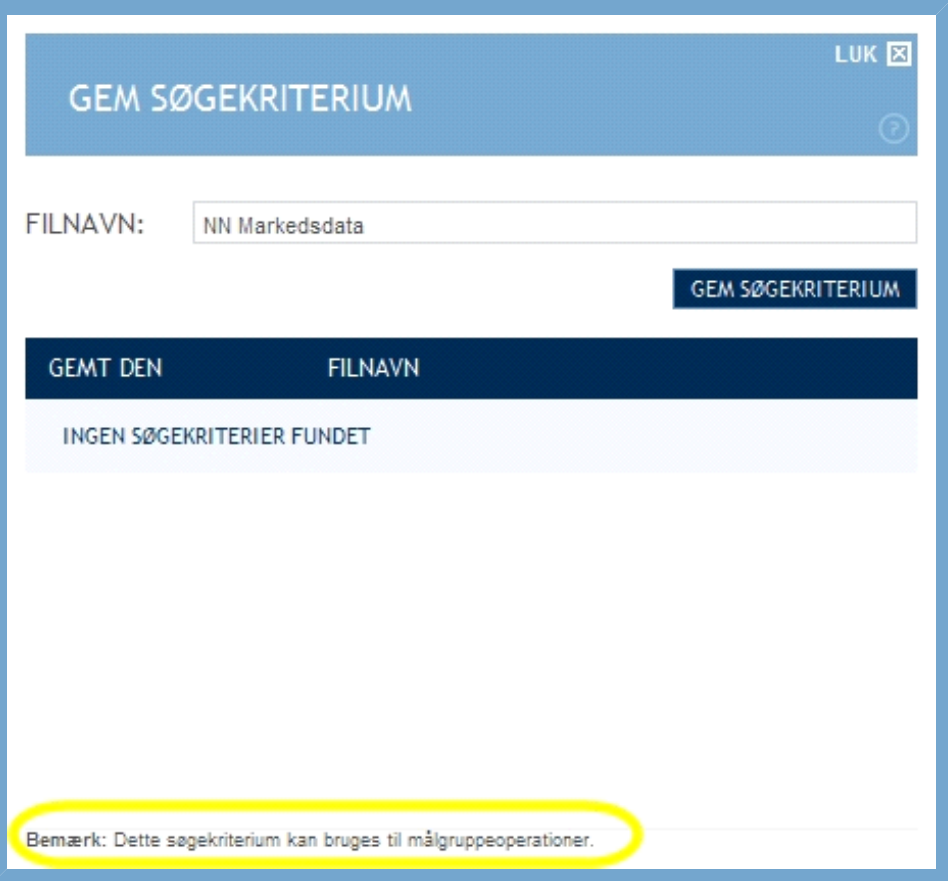

**Figur: Vindue til at gemme søgekriterier**

Heri vil du se et felt, som du skal bruge til at navngive det aktuelle søgekriterium. For at kunne genbruge søgekriteriet er det vigtigt, at navnet på dit søgekriterium er dækkende for søgningen. Ellers kan det være svært at erindre kriteriets søgeværdier.

I vinduet vil du også finde en liste over dine tidligere gemte søgekriterier. For nye brugere vil denne liste være tom. Indtaster du et navn, som allerede er i brug, vil det nye søgekriterium overskrive det gamle. Du kan altså ikke gemme to søgekriterier under samme navn - det nyeste vil altid overskrive det gamle.

Hvis dit søgekriterium har 2500 eller færre søgematch, vil du i bunden af overlay'et se en tekst, hvor der står "**Bemærk**: Dette søgekriterium kan bruges til målgruppeoperationer."

Systemet gør således brugeren opmærksom på de søgekriterier, der kan benyttes til målgruppesøgning. De vil automatisk blive listet i boksen "Gemte søgekriterier" i Salg og marketingmodulet og kan udgøre mængde B.

Hvis antallet af emner er højere end 2500, vil du stadig være i stand til at gemme søgekriteriet. Du vil bare ikke kunne benytte det til mængde B i målgruppesøgning. Dog vil det kunne indgå som mængde A. Sådanne søgekriterier vil ikke optræde i boksen i Salg og marketingmodulet.

I eksemplet får søgekriteriet navnet: "NN Markedsdata". Herefter klikkes "Gem søgekriterium". Overlay? et vil nu lukke.

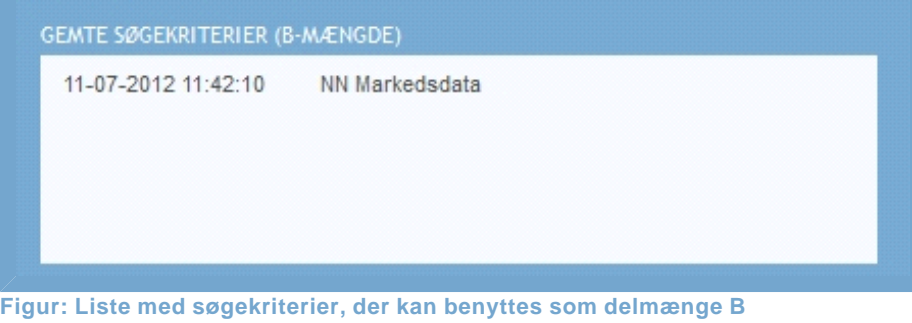

Feltet under "Gemte søgekriterier" er nu ikke længere tom. For at benytte målgruppesøgning skal du have minimum ét gyldigt søgekriterium i denne boks.

Skal du i fremtiden benytte et af de angivne søgekriterier som din B-mængde i målgruppesøgning, skal du klikke på det i figuren. Søgekriteriet vil blive markeret med en grå bjælke.

# SÅDAN GENNEMFØRES MÅLGRUPPESØGNING

Når mængde A og mængde B begge er valgt, kan selve målgruppesøgningen begyndes.

Målgruppeoperationerne er helt essentielle for målgruppesøgning. Der er fem forskellige målgruppeoperationer:

- $\gg$  Ingen
- Fællesmængde
- Foreningsmængde
- Komplementærmængde B-A
- Komplementærmængde A-B

### **GEMTE SØGEKRITERIER (B-MÆNGDE)**

11-07-2012 11:42:10 NN Markedsdata **MALGRUPPEOPERATION** O INGEN

- ۵
- FORENINGSMÆNGDE
- KOMPLEMENT/ERM/ENGDE B-A
- KOMPLEMENTÆRMÆNGDE A-B

### **Figur: De fem målgruppeoperationer**

Helt til højre er mængde A og mægde B illustreret. Når du vælger en målgruppeoperation, vil de illustrerede mængder anskueliggøre, hvordan det endelige søgeresultat vil blive udregnet på baggrund af målgruppeoperationen.

- Mængde A udgøres af det nuværende søgekriterium. Dvs. de værdier, der måtte være indtastet i de forskellige søgefelter.
- Mængde B udgøres af søgeresultatet for det valgte søgekriterium fra listen over "Gemte søgekriterier".

I de kommende afsnit vil de enkelte målgruppeoperationer blive nærmere beskrevet.

### MÅLGRUPPESØGNING - INGEN

### **GEMTE SØGEKRITERIER (B-MÆNGDE)** O INGEN 11-07-2012 11:42:10 NN Markedsdata **C** FÆLLESMÆNGDE **C** FORENINGSMÆNGDE KOMPLEMENTÆRMÆNGDE B-A **KOMPLEMENTÆRMÆNGDE A-B**

**Figur: Ingen målgruppeoperation**

Målgruppeoperationen "Ingen" betyder, at der ikke foretages nogen former for målgruppesøgning. Denne er valgt som standard og behøver ingen yderligere beskrivelse.

# MÅLGRUPPESØGNING - FÆLLESMÆNGDE

### **GEMTE SØGEKRITERIER (B-MÆNGDE)**

11-07-2012 11:42:10 NN Markedsdata

### **MÅLGRUPPEOPERATION**

- **B** INGEN O FÆLLESMÆNGDE
- **C** FORENINGSMÆNGDE
- 
- **WARDEN EMENT AFRICATION BOOKS KOMPLEMENTÆRMÆNGDE A-B**
- 

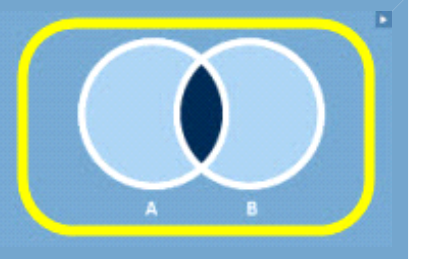

### **Figur: Fællesmængde**

Målgruppeoperationen "Fællesmængde" betyder, at en virksomhed både skal være en del af søgeresultatet for mængde A og mængde B for at være en del af det endelige søgeresultat.

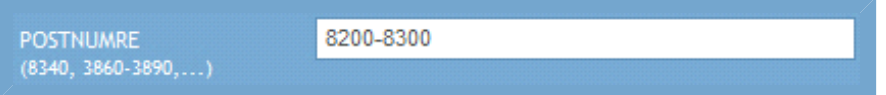

### **Figur: Søgning på postnumre**

Som eksempel indtastes værdien: "8200-8300" i feltet "Postnumre" i sitets firmasøgningsmodul. Dette er altså værdien, der udgør mængde A.

Som mængde B vælges det gemte søgekriterium "NN Markedsdata", og som målgruppeoperation vælges "Fællesmængde".

Det vil sige, at kun virksomheder, som både hedder noget med NN Markedsdata, og som er beliggende postnummerintervallet 8200-8300, vil fremkomme i søgeresultatet.

Derefter klikkes på "Søg", hvilket giver en række match i søgeresultatet.

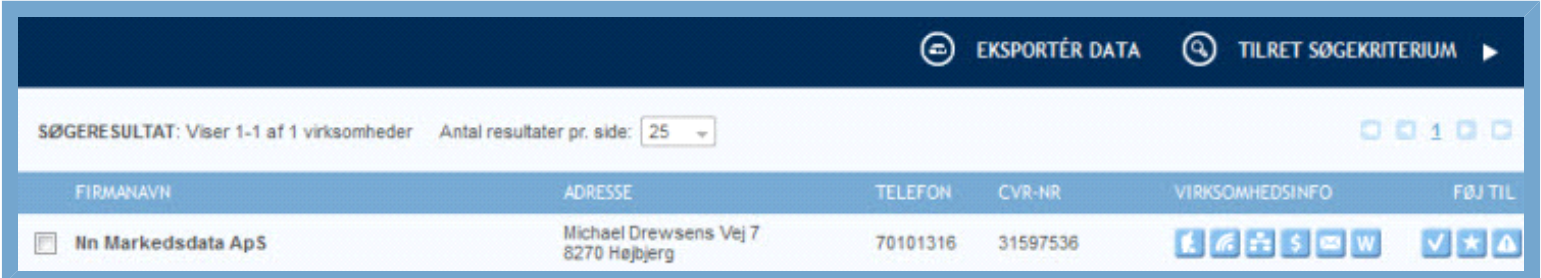

**Figur: Det endelige søgeresultat for målgruppesøgning med fællesmængdeoperation**

### MÅLGRUPPESØGNING - FORENINGSMÆNGDE

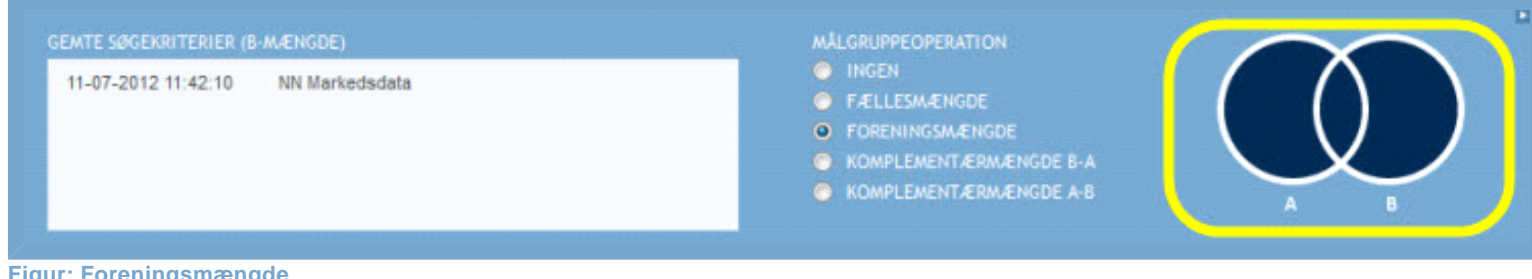

#### **Figur: Foreningsmængde**

Målgruppeoperationen "Foreningsmængde" betyder, at en virksomhed enten skal være en del af søgeresultatet for mængde A eller mængde B for at være en del af det endelige søgeresultat.

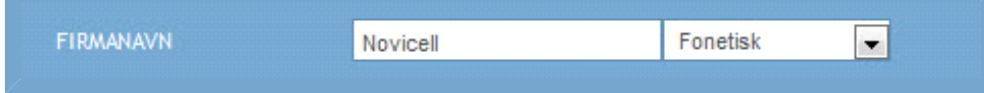

**Figur: Søgning på firmanavn**

Som eksempel indtastes værdien: "Novicell" i feltet "Firmanavn" i sitets basismodul. Dette er altså værdien, der udgør mængde A.

Som mængde B vælges det gemte søgekriterium "NN Markedsdata", og som målgruppeoperation vælges "Foreningsmængde".

Det vil sige, at alle virksomheder, der enten hedder noget med NN Markedsdata, eller noget med Novicell, vil fremkomme i søgeresultatet.

Derefter klikkes på "Søg", hvilket giver en række match i søgeresultatet.

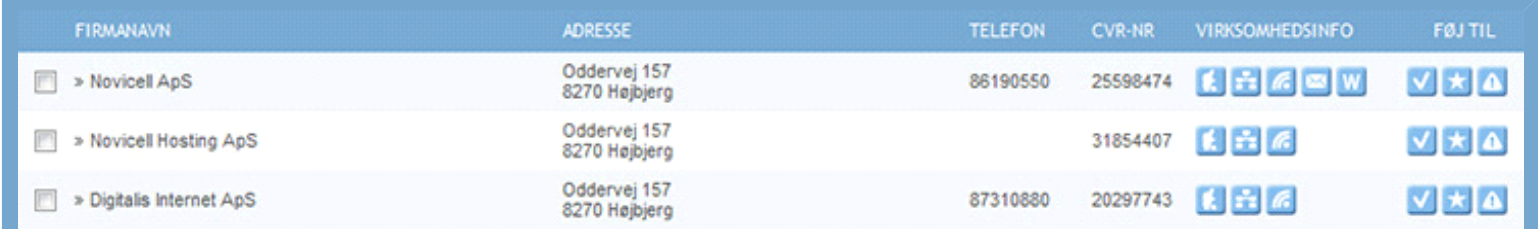

**Figur: En del af det endelige søgeresultat for målgruppesøgning med foreningsmængdeoperation**

Ved foreningsmængde vil resultaterne fra mængde B altid komme under resultaterne fra mængde A.

#### **GEMTE SØGEKRITERIER (B-MÆNGDE)**

11-07-2012 11:42:10 NN Markedsdata **MÅLGRUPPEOPERATION** 

- **O** INGEN
- **C** FORENINGSMÆNGDE
- O KOMPLEMENTÆRMÆNGDE B-A
- KOMPLEMENTÆRMÆNGDE A-B

### **Figur: Komplementærmængde B-A**

Målgruppeoperationen "Komplementærmængde B-A" betyder, at en virksomhed skal være en del af søgeresultatet for mængde B, men ikke må være en del af mængde A for at være en del af det endelige søgeresultat. Herved forståes altså, at man tager alle virksomhederne fra mængde B og frasorterer de virksomheder, der også måtte være en del af mængde A.

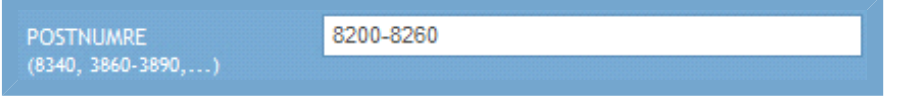

**Figur: Søgning på postnumre**

Som eksempel indtastes vædien:"8200-8260" i feltet postnumre i sitets firmasøgningsmodul. Dette er altså værdien, der udgør mængde A.

Som mængde B vælges det gemte søgekriterium "NN Markedsdata", og som målgruppeoperation vælges "Komplementærmængde B-A".

Det vil sige, at alle virksomheder, som hedder noget med NN Markedsdata, men som ikke ligger i postnummerintervallet 8200-8260, vil fremkomme i søgeresultatet.

Derefter klikkes på"Søg", hvilket giver en række match i søgeresultatet.

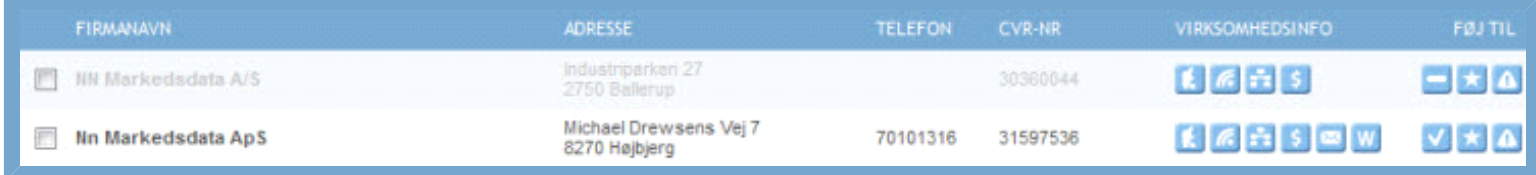

**Figur: Det endelige søgeresultat for målgruppesøgning med operationen komplementærmængde B-A**

Man ser nu en liste over samtlige virksomheder, der hedder noget med NN Markedsdata, undtagen dem, der er placeret under postnummerintervallet 8200 til 8260, da de nu er sorteret fra.

### **GEMTE SØGEKRITERIER**

13-11-2009 11:46:33 Markedsdata

**MÅLGRUPPEOPERATION** 

- **O** INGEN
- FÆLLESMÆNGDE
- **P** FORENINGSMÆNGDE
- **WARD KOMPLEMENT ÆRMÆNGDE B-A**
- O KOMPLEMENTÆRMÆNGDE A-B

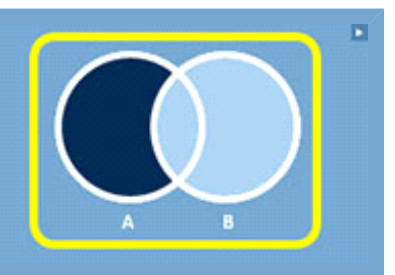

#### **Figur: Komplementærmængde A-B**

Målgruppeoperationen "Komplementærmængde A-B" betyder, at en virksomhed skal være en del af søgeresultatet for mængde A, men ikke må være en del af mængde B for at være en del af det endelige søgeresultat. Herved forståes altså, at man tager alle virksomhederne fra mængde A og frasorterer de virksomheder, der også måtte være en del af mængde B.

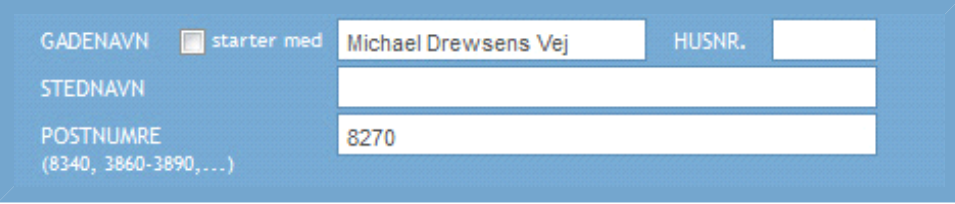

**Figur: Søgning på gadenavn og postnumre**

Som eksempel indtastes værdien "Michael Drewsens Vej" i feltet Gadenavn og "8270" i feltet Postnumre i sitets firmasøgningsmodulet. Dette er altså værdien, der udgør mængde A.

Som mængde B vælges det gemte søgekriterium "NN Markedsdata", og som målgruppeoperation vælges "Komplementærmængde A-B".

Det vil sige, at alle virksomheder, som ligger på Søren Nymarks Vej med postnummeret 8270, men som ikke hedder noget med NN Markedsdata, vil fremkomme i søgeresultatet.

Derefter klikkes på"Søg", hvilket giver en række match i søgeresultatet.

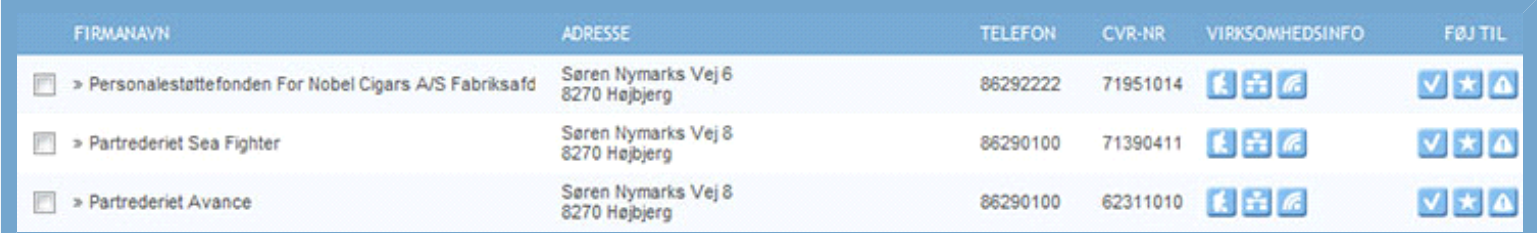

**Figur: En del af det endelige søgeresultat for målgruppesøgning med operationen komplementærmængde A-B**

Man ser nu en liste over samtlige virksomheder, der ligger på Michael Drewsens Vej med postnummeret 8270, undtagen dem, der hedder noget med NN Markedsdata, som nu er sorteret fra.